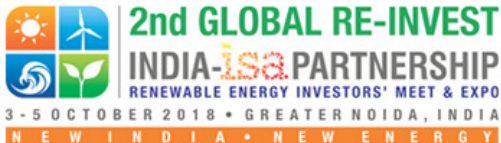

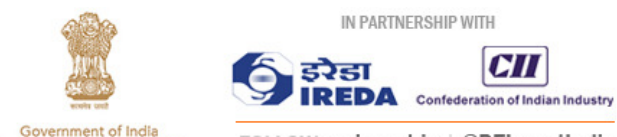

ENERGY Ministry of New and Renewable Energy FOLLOW **re-invest.in** | @REInvestIndia

# **B2B PORTAL ADVISORY**

The **RE-INVEST 2018 B2B Platform** is available to registered delegates of **2nd Global RE-INVEST**, to be held from **3 – 5 October 2018** at the **India Expo Mart, Greater Noida**, Uttar Pradesh, India.

Powered by **MYCII.in**, the B2B Platform will allow you to connect with other delegates and create personalised Meeting Schedules to help you network and enhance business.

## **ACCESS POINTS**

- Click here to log in
- Copy and paste the link http://global-re-invest.b2bmeeting.in/ in your browser
- Go to https://re-invest.in/ and click on the **B2B** link on the main menu

# **CREDENTIALS**

Your credentials to access the online B2B Platform include your **RE-INVEST 2018 Registration Email and a custom password** to be sent to by the B2B Team.

### **B2B MEETING TIME RANGE**

- 3 Oct 1100 1600 IST
- 4 Oct 1100 1600 IST
- 5 Oct 1100 1400 IST

### **INSTRUCTIONS FOR USING THE PLATFORM**

- 1. Enter your Username and Password into the Login Page of the B2B Platform.
- 2. After logging in, update your Company Profile, Personal Profile (with a recent photograph), Sectors of Interest (important) and Objective of the B2B Meeting. This will help other participants understand your areas of interest and connect with you.
- 3. To fix a B2B Meeting or participate in one, access the list of Registered Participants by clicking on **'List of Participants**' icon in your dashboard. You can also search for participants using parameters such as Name, Company Name, and Sectors of Interest.
- 4. In the participants list page, you can view delegate profiles and shortlist them.
- 5. To send a request for B2B Meeting to other participants, click the link '**Request for Meeting**' next to the delegate you wish to propose a B2B Meeting with. In the pop-up window, select the proposed date and the venue.
- 6. Participants can get a status of the B2B Meetings in their dashboard of the Online B2B Scheduler. Click on an appropriate option to get details as well as to **reschedule / cancel** a meeting request.
- 7. You will be getting email alerts on your **RE-INVEST 2018 Registered Email ID**.
- 8. Click on '**My Meetings**' to view your B2B Meeting Schedule and download it in .PDF format.
- 9. Showcase your project / product profiles in '**Project Proposal**' section, visible to all delegates.
- 10. Add b2bmeetings@cii.in as 'Safe Sender' in your contact list to prevent email alerts from going into the Spam / Junk folders.
- 11. Preferred browser: **Google Chrome**

### **MORE INFORMATION**

Abhishek Choudhary, Rakesh Panwar E: **cii\_km@cii.in** | **abhishek.choudhary@cii.in** T: +91 124 4014060

**MNRE:** http://mnre.gov.in, https://twitter.com/mnreindia

**RE-INVEST:** http://re-invest.in, https://twitter.com/REInvestIndia

**CII:** http://cii.in, https://twitter.com/FollowCII